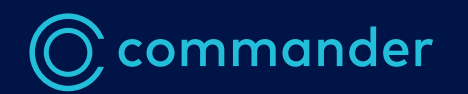

# **Take Command User Guide**

March 2020

# **Contents**

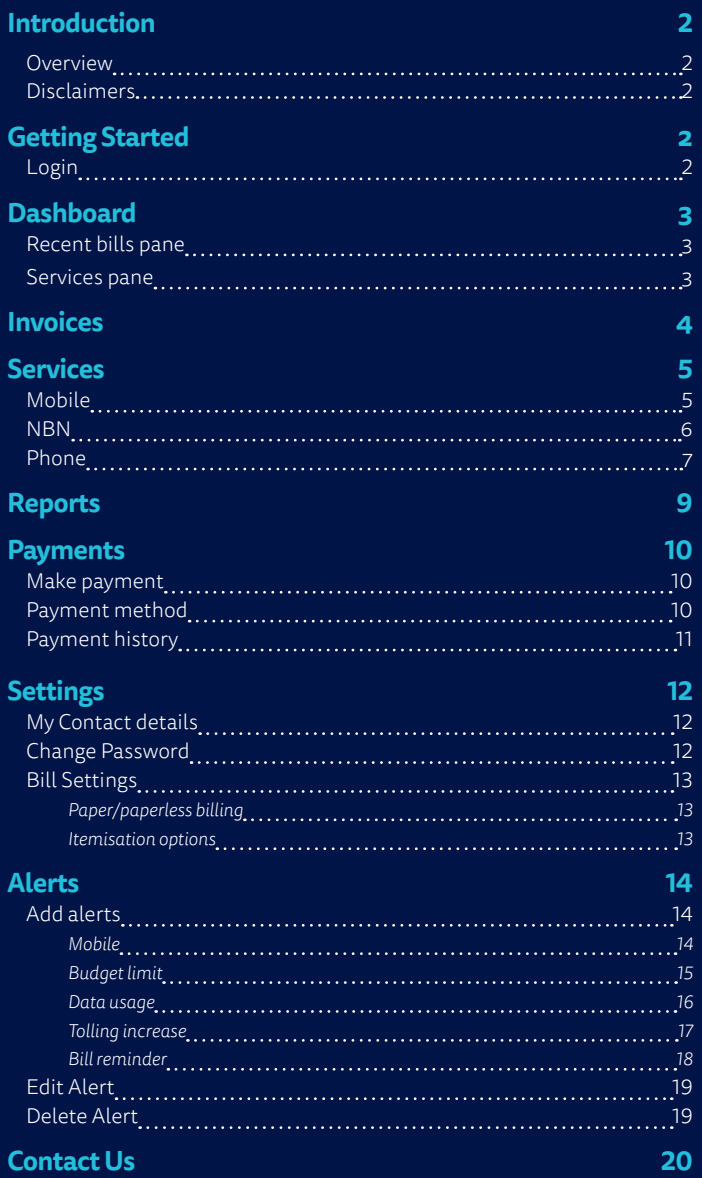

# **Introduction**

This guide is designed to help you make the most out of your Commander services and includes handy hints on how to manage your account online.

## **Overview**

Take Command is your free online account management tool which allows you to:

- > View invoices
- > View services
- > Create reports
- > Make payments
- > Activate SIM's
- > Manage settings
- > Set alerts

### Disclaimers

Commander makes best endeavors to update and keep current the information in this user guide and reserves the right to make improvements to the products or services described in this user guide, at any time without notice.

# **Getting Started** Login

To get started, go to takecommand.com.au or 'Account Login' from commander.com.au and enter your username and password. Your username is the same as your Commander account number, and a temporary password would have been emailed to you when you first joined Commander.

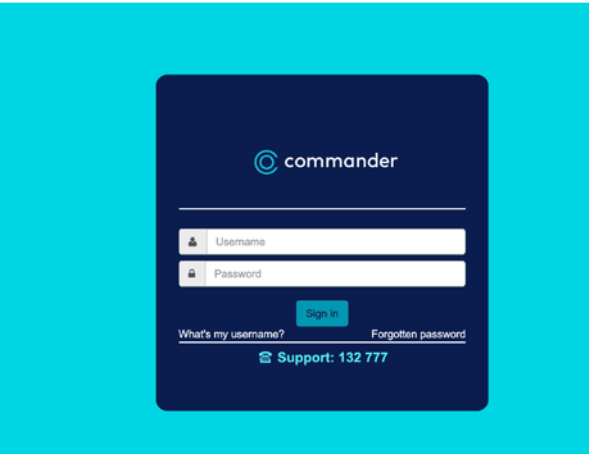

**◎** commander

# **Dashboard**

After login, you'll land on the Dashboard page, where you'll be able to see a summary of your Commander account details, such as your recent bills, any outstanding balances and current services.

Menu Use the **K**  $\sum$  buttons to collapse or expand the menu

toolbar.

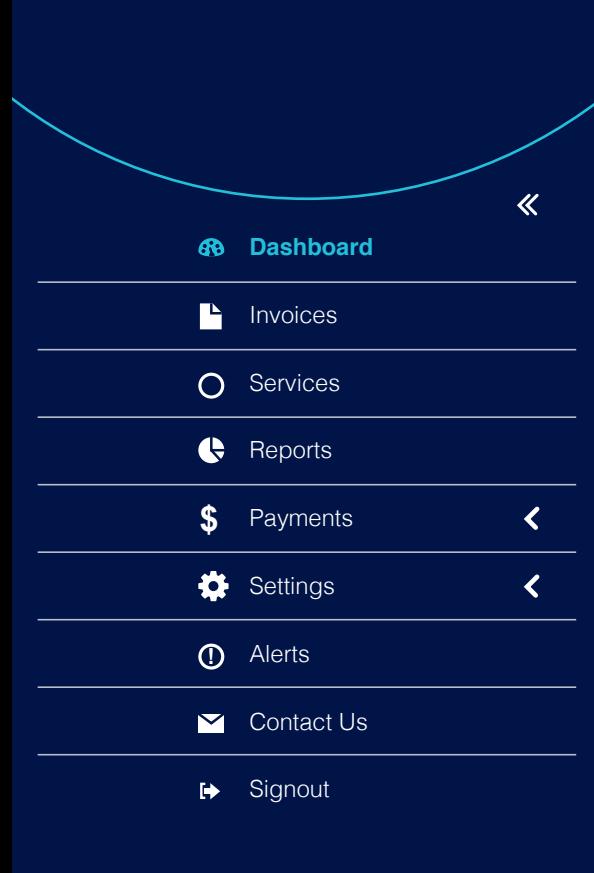

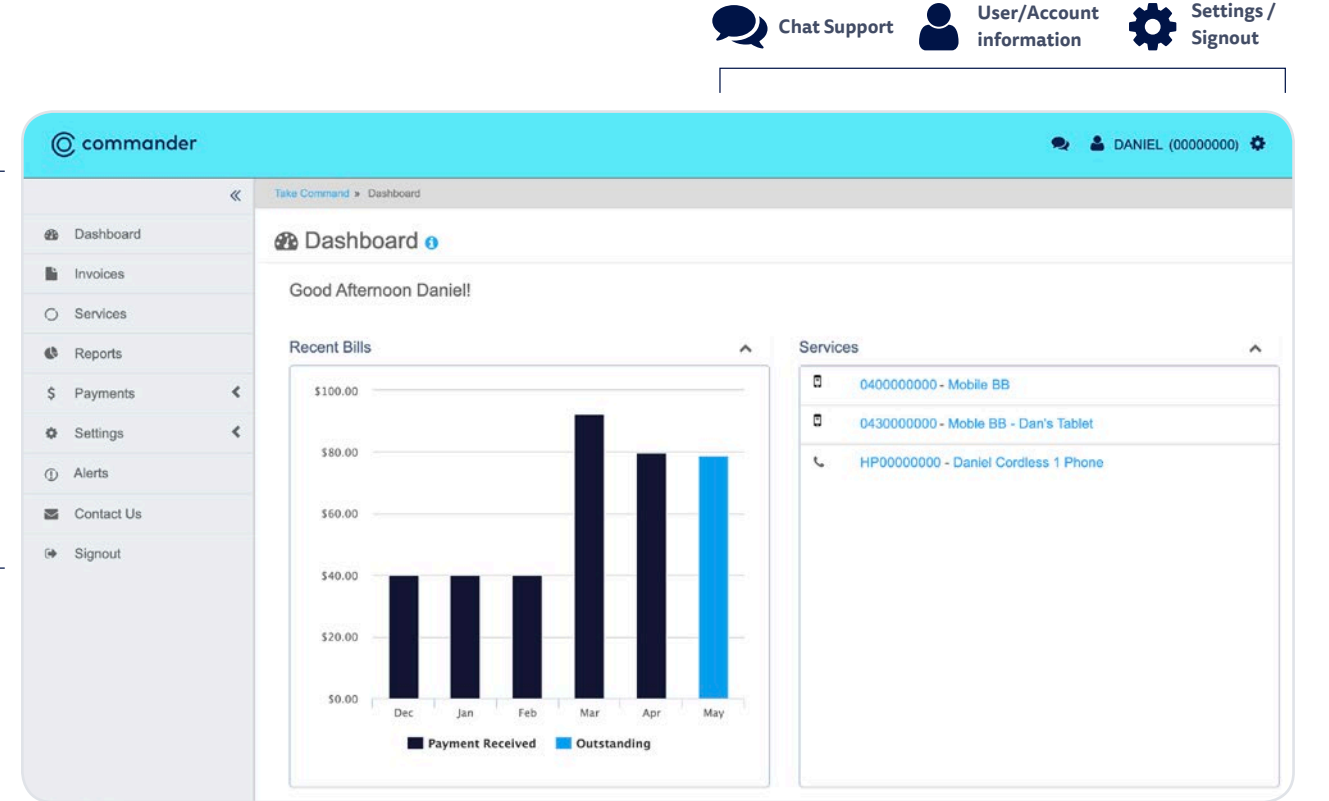

### Recent Bills Pane

This pane allows a quick view of recent bills. Hover over the bars for more details.

### Services Pane

View a list of all services associated with the account.

Clicking on the service number will take you to the Services window. For more details, please refer to 'Services' section on page 9.

COMM\_I03\_Guides\_Take\_Command\_05/20

Click on the Service Label to enter a description next to the service number, which will appear in Take Command and on the invoice.

# **Invoices**

The invoices section has a history of all invoices that have been issued.

This includes the date, invoice number, payments made and any outstanding amounts. Invoices can be downloaded as a PDF or CSV spreadsheet.

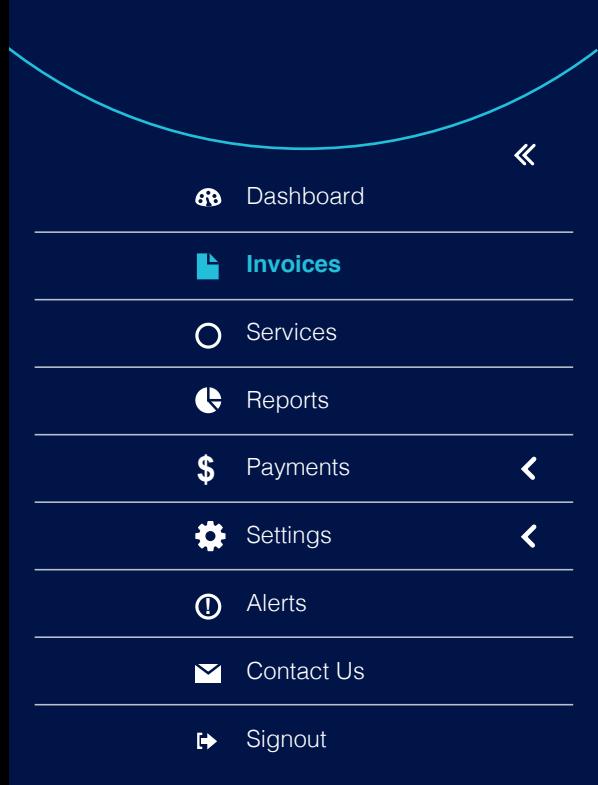

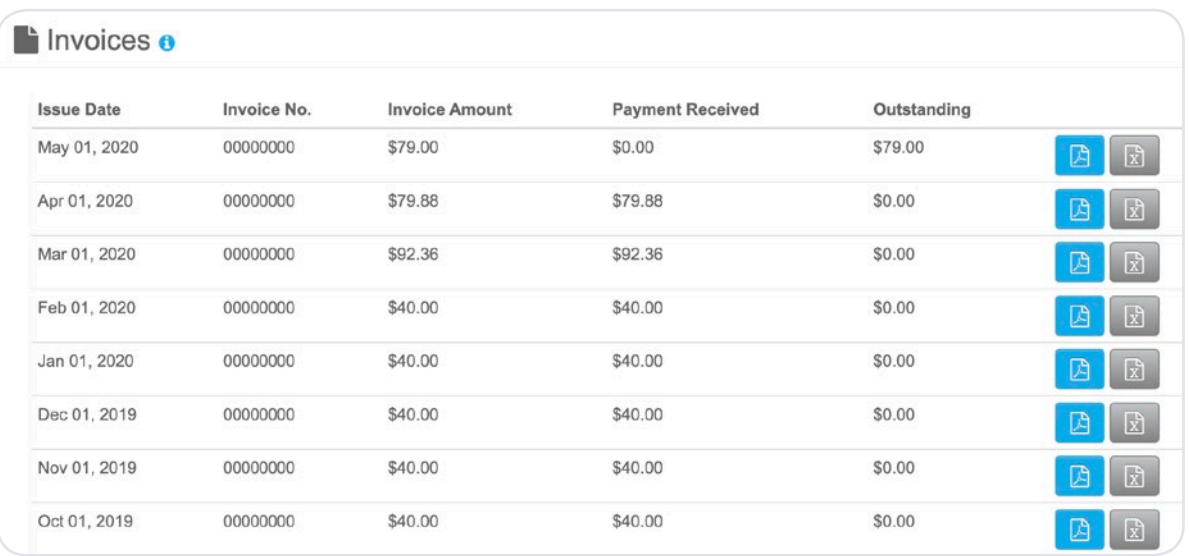

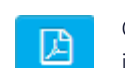

Click to download invoice as a pdf.

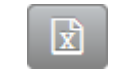

Click to download invoice as a CSV spreadsheet.

 $\circled{C}$  commander

Take Command User Guide **4**

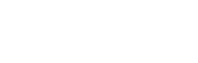

The Services section allows you to manage the details of every service on your account. You can change Service Labels and monitor unbilled usage by viewing any allowances used or calls made since your last invoice.

Note: the call data is not in real time and is updated every 3 days, and charges displayed exclude any applicable promotions or discounts.

> **68** Dashboard  $\mathbf{P}$ Invoices

 $\ll$ 

 $\left\langle \right\rangle$ 

 $\left\langle \right\rangle$ 

- **Services**
- Reports
- Payments **\$**
- Settings
- Alerts **!**
- **M** Contact Us
- **Example 15**

### Mobile

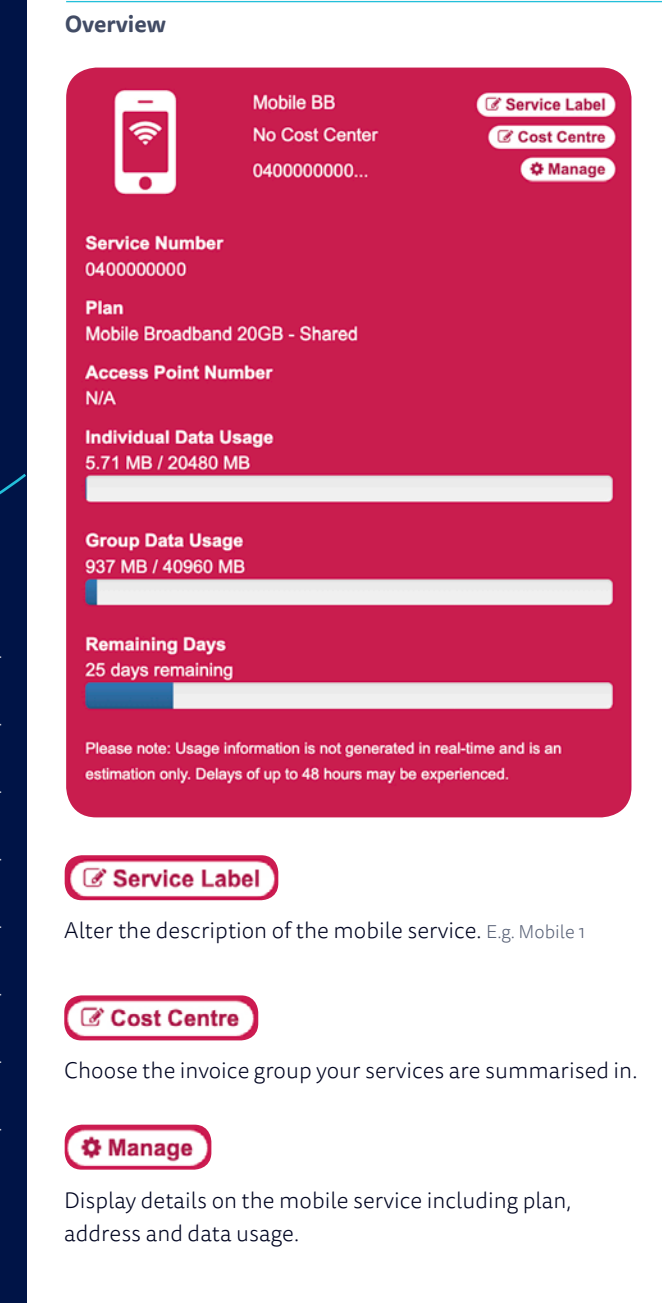

#### **Activating a new service**

**1.** Select whether or not you have received your new SIM card.

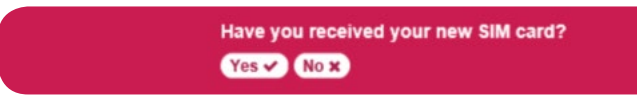

**2.** If you have, you'll be prompted to enter the SIM number for activation. Click **Proceed** once you've entered the SIM number.

Note: SIM card number will be populated into SIM Number box for a new mobile service. A SIM replacement will require you to enter the 13-digit SIM card number manually, this can be found directly on the SIM card.

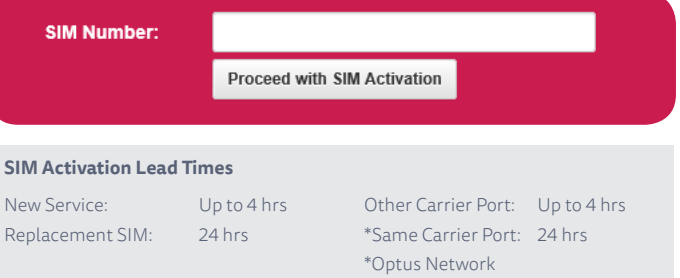

#### If not, you can track delivery of your SIM card.

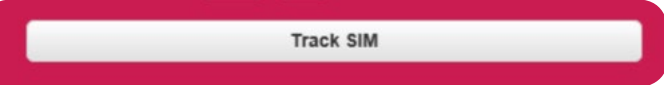

**◯** commander Take Command User Guide **5**

The Services section allows you to manage the details of every service on your account. You can change Service Labels and monitor unbilled usage by viewing any allowances used or calls made since your last invoice.

Note: the call data is not in real time and is updated every 3 days, and charges displayed exclude any applicable

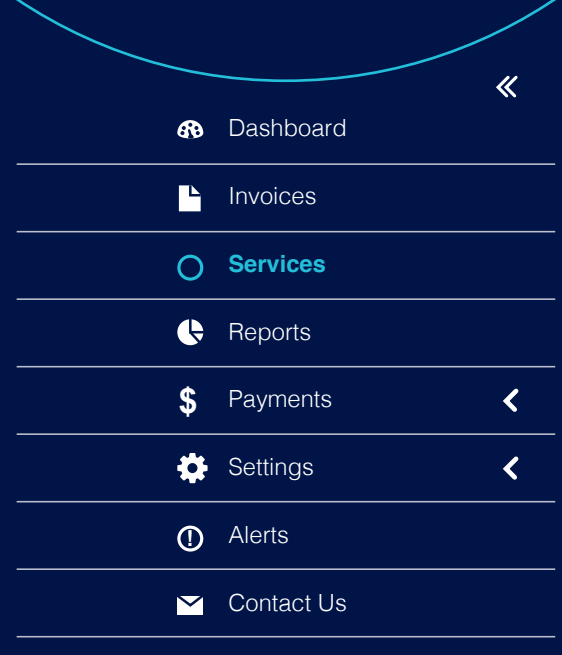

### Gignout

Take Command User Guide **6**

## NBN

### **Overview**

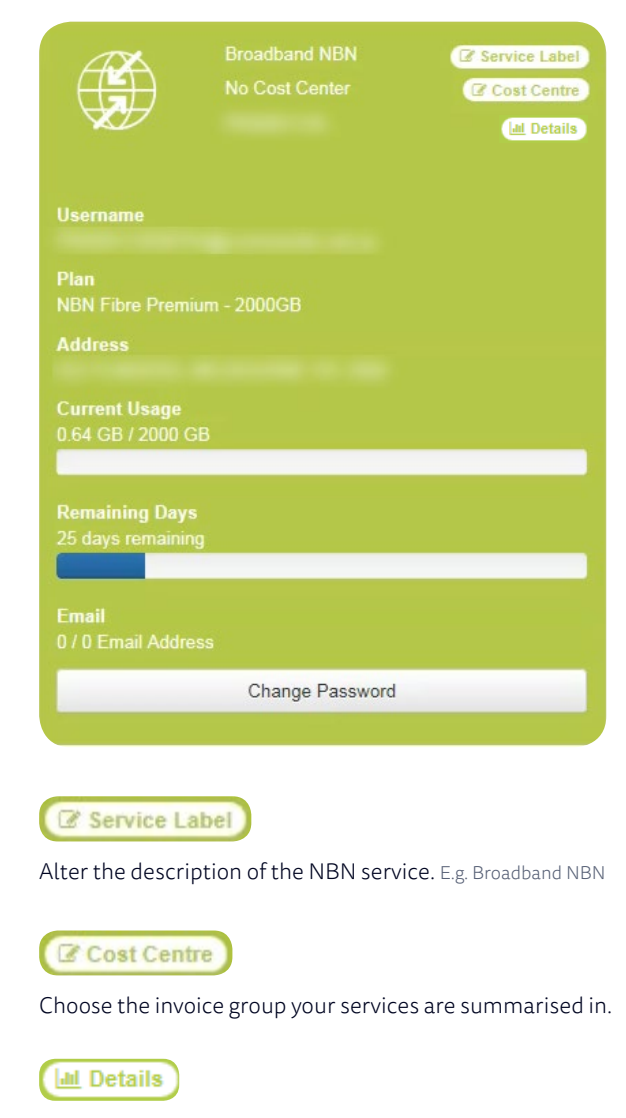

Display details of service including plan, address and usage. A usage summary is displayed on the right pane.

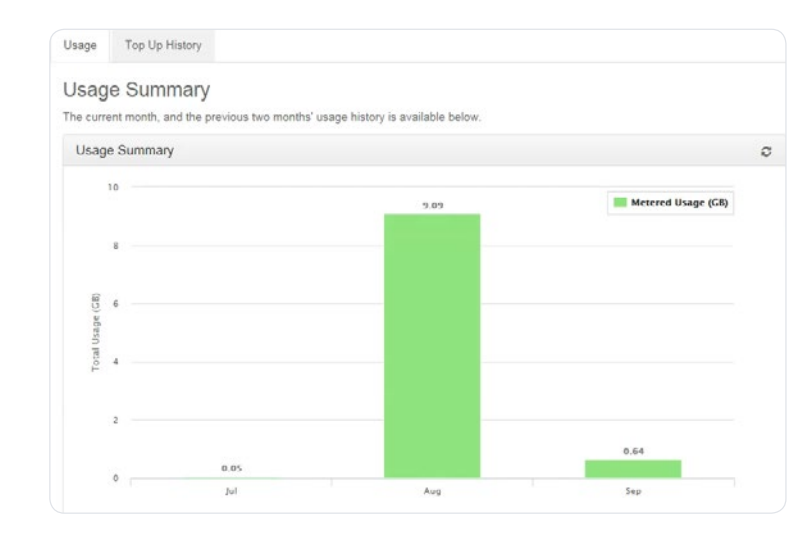

The Services section allows you to manage the details of every service on your account. You can change Service Labels and monitor unbilled usage by viewing any allowances used or calls made since your last invoice.

Note: the call data is not in real time and is updated every 3 days, and charges displayed exclude any applicable

 $\overline{\mathcal{K}}$ **68** Dashboard P. Invoices **Services** Reports  $\overline{\mathbf{C}}$ Payments **\$** Settings  $\left\langle \right\rangle$ Alerts **!**  $\overline{\smash{\triangleright}}$  Contact Us Gignout

### Phone

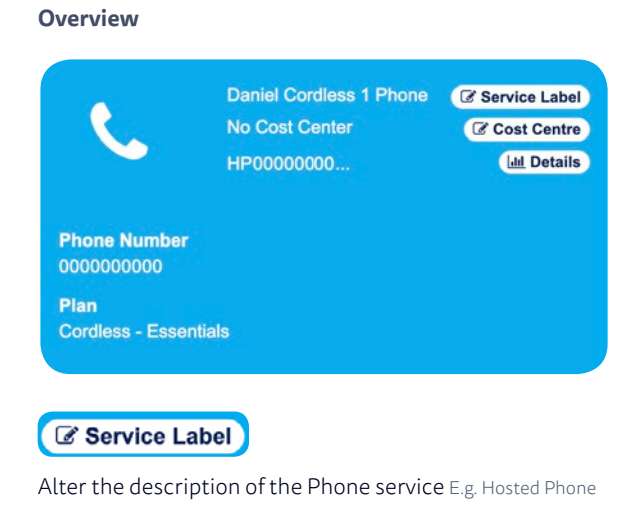

### C Cost Centre

Choose the invoice group your services are summarised in.

### **Idd** Details

Display details of service including phone number and plan. This also provides you access to reports.

#### **Itemising calls**

Use the call itemisation tab to display call details and other usage charges.

**1.** Select **Start** and **End Date**. The page will auto populate as information is entered.

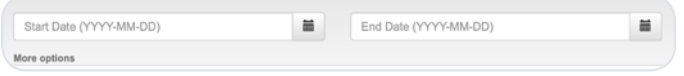

**2.** Use navigation buttons to scroll through available page information, and export information as CSV or PDF using the buttons provided.

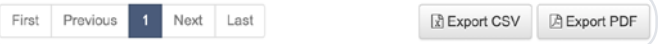

The Services section allows you to manage the details of every service on your account. You can change Service Labels and monitor unbilled usage by viewing any allowances used or calls made since your last invoice.

Note: the call data is not in real time and is updated every 3 days, and charges displayed exclude any applicable

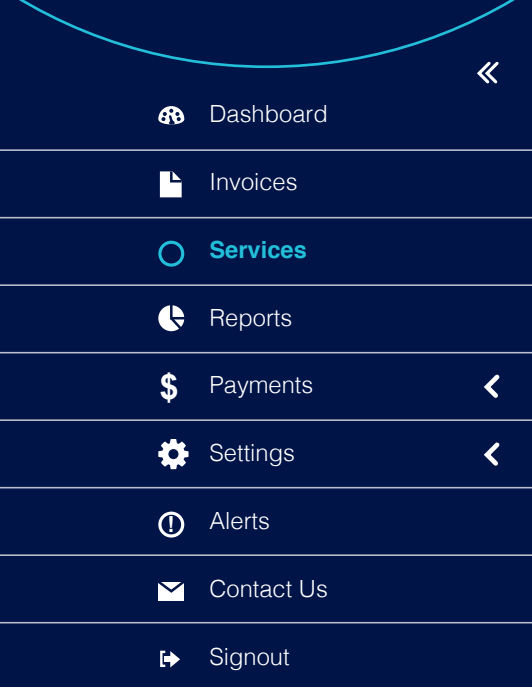

### Phone *cont...*

#### **Generating call reports**

From the Reports tab the following Report Types are available:

- > **Detailed Call Report** Displays everything related to the call summary.
- > **Call Analysis by Call Category** Provides a breakdown of call categories e.g. local calls, mobile calls, national calls, etc. Also shows a snapshot of total calls and grouped cost in percentage.
- > **Cost Summary Analysis** Provides a grouped breakdown of promotions or discounts. The costs for each product and types of charges. The component of the component of the component of the component of the component of the component of the component of the component of the componen
	- **1.** Select report type from the drop-down list.

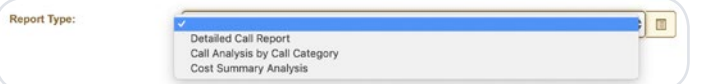

**2.** Select **Start** and **End Date**. The page will auto populate as information is entered.

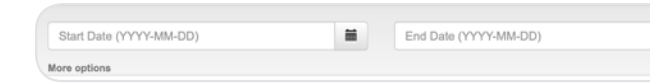

**3.** Use navigation buttons to scroll through available page information, and export information as CSV or PDF using the buttons provided.

First Previous 1 Next Last **B** Export CSV **B** Export PDF

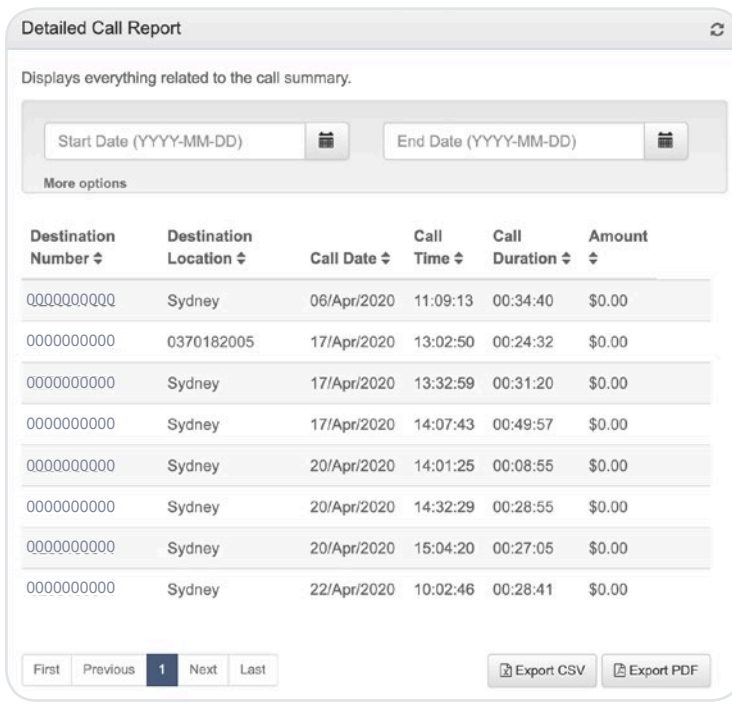

**◯** commander

Take Command User Guide **8**

# **Reports**

Here, you can generate reports on your voice services, including allocation of costs to each cost centre and unallocated service analysis.

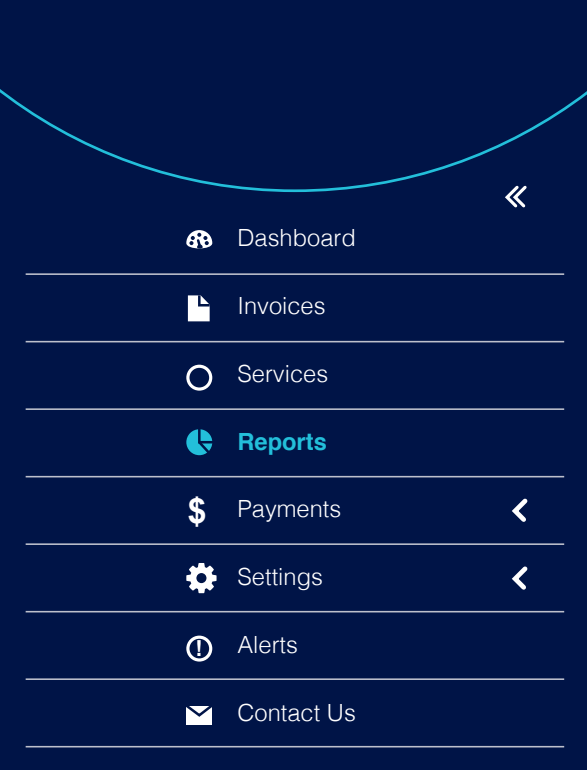

**B** Signout

# Standard Reports

#### **Unallocated Service Analysis**

Provides a report which shows all services not associated/assigned to a Cost Centre. The services listed will display any charges generated against them including GST.

#### **Generating Unallocated Service reports**

**1.** Select the required service from the dropdown.

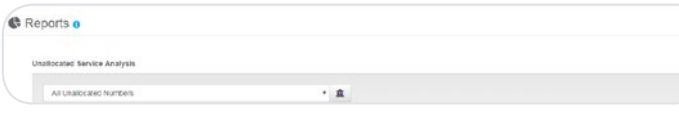

**2.** Select **Start** and **End Dates**. Page will auto populate as information is

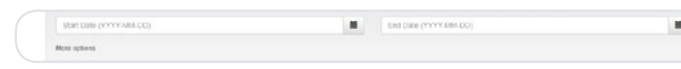

### **3.** Click **More Options** to refine the report further.

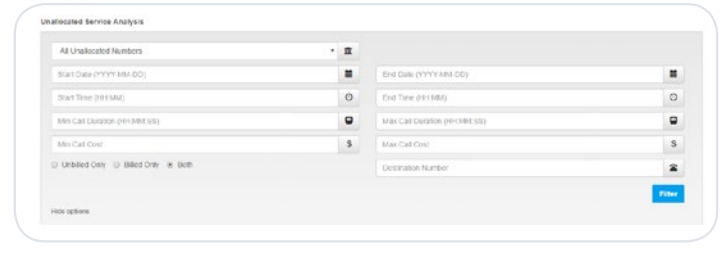

**4.** Use navigation buttons to scroll through available page information,

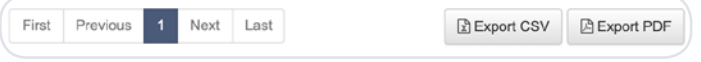

### **Cost Centre Bill Allocation**

Displays a breakdown of the cost (amount) allocation to each Cost Centre configured in the system. You can filter by cost centre before creating the report or view all.

#### **Generating Cost Centre reports**

**1.** Select the required service from the dropdown.

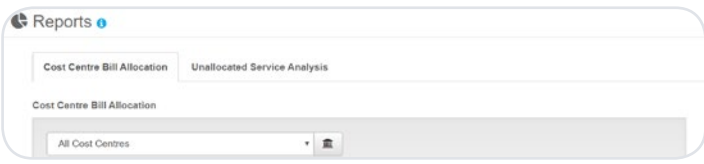

entered. **2.** Select **Start** and **End Dates**. Page will auto populate as information is entered.

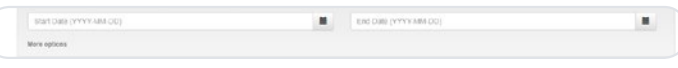

### **3.** Click **More Options** to refine the report further.

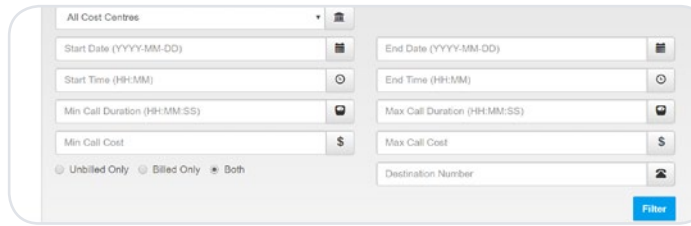

and export information as CSV or PDF using the buttons provided. **4.** Use navigation buttons to scroll through available page information, and export information as CSV or PDF using the buttons provided.

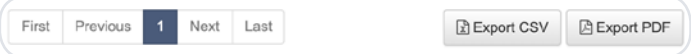

#### $\bigcirc$  commander Take Command User Guide **9**

# **Payments**

The payments section allows you to manage your payment activity, this includes making secured online payments, changing your payment method and viewing your payment history.

Mastercard, Visa, American Express and Diners Club cards are all accepted but please note that surcharges do apply. To view surcharges, go to commander. com.au/customer-terms and look under the Schedule of Fees and Charges section.

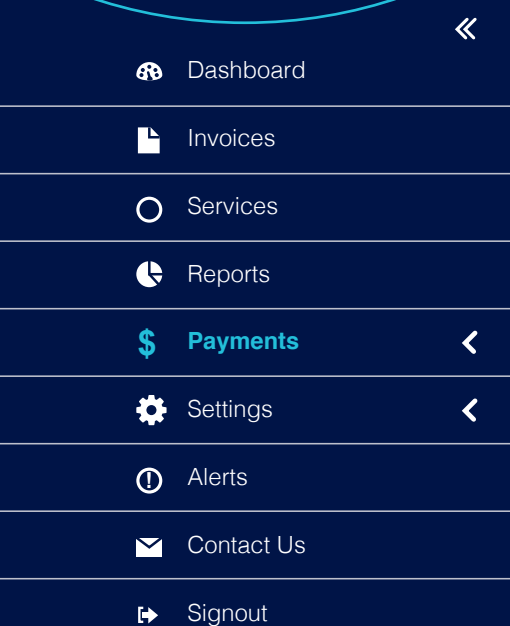

### Make a payment

**To make a one-off payment using a Credit Card.** 

**1.** Select **Payments** > **Make Payment** in the side navigation pane.

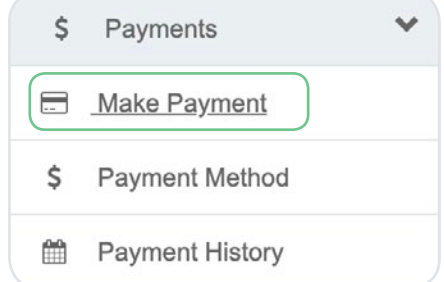

**2.** Enter Amount to Pay (if different to amount outstanding which is defaulted), and click **Continue**.

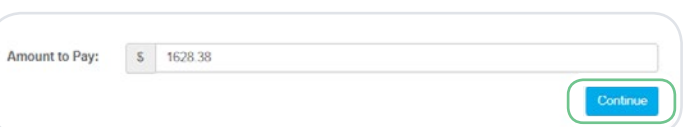

**3.** Enter credit card details and click **Continue**. Follow instructions to confirm payment.

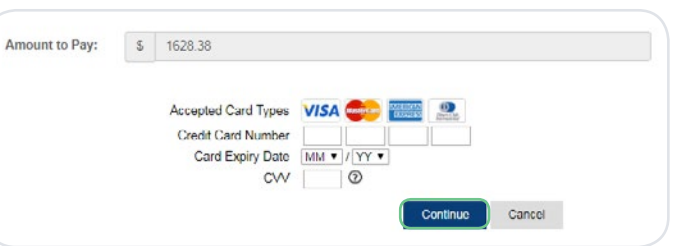

#### **To set up a direct debit and pay bills automatically.**

**1.** Select **Payments** > **Make Payment** in the side navigation pane.

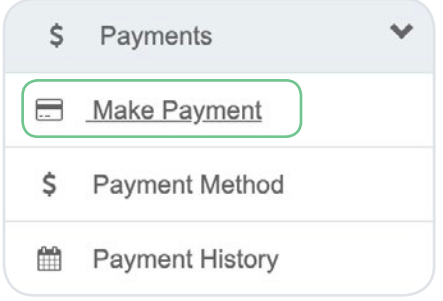

#### **2.** Select **Bank Account** or **Credit Card**.

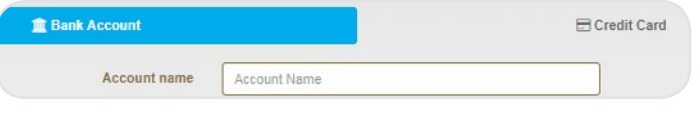

### **3.** Enter bank account or credit card details, and click **Submit** or **Continue**.

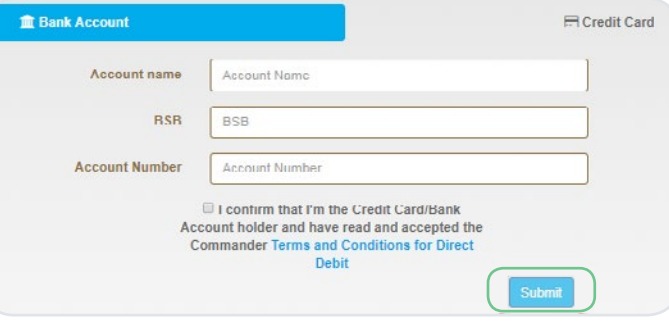

# Payments Payment history

The payments section allows you to manage your payment activity, this includes making secured online payments, changing your payment method and viewing your payment history.

Mastercard, Visa, American Express and Diners Club cards are all accepted but please note that surcharges do apply. To view surcharges, go to commander. com.au/customer-terms and look under the Schedule of Fees and Charges section.

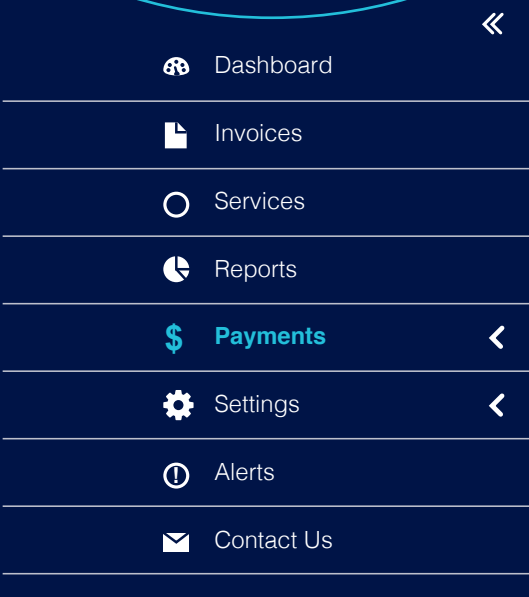

◯ commander

### Take Command User Guide **11**

View Payment history details. Select **Payments** > **Payment History**.

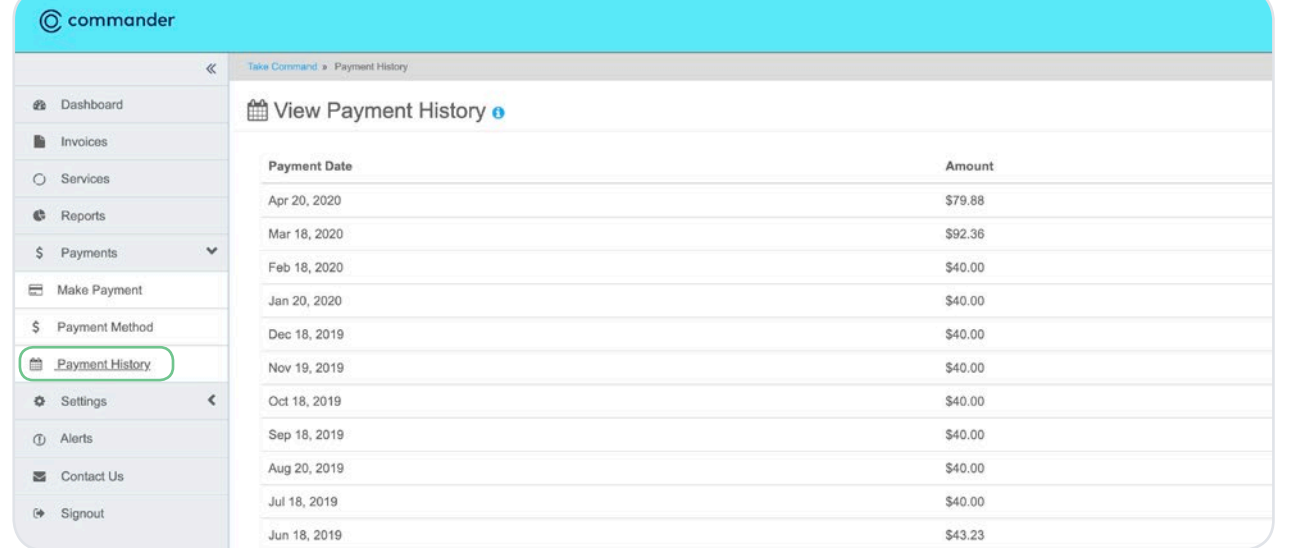

# **Settings**

This section allows you to edit your contact details, update your bill settings and change your password.

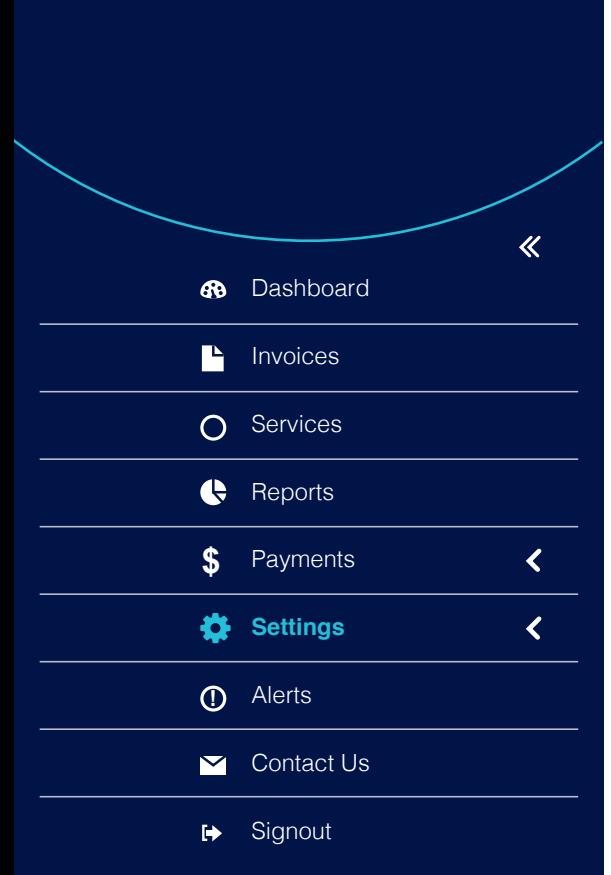

## My contact details **Change password**

#### **To edit or update contact details**

**1.** Select **Settings** > **My Contact Details** in the side navigation pane.

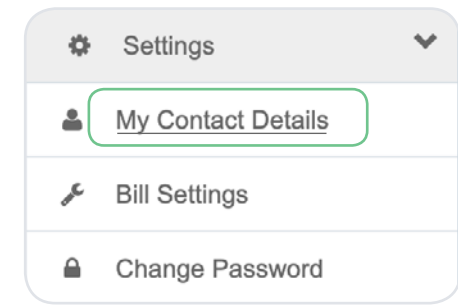

**2.** Enter or update contact details as required. Click **Update Details** to confirm changes.

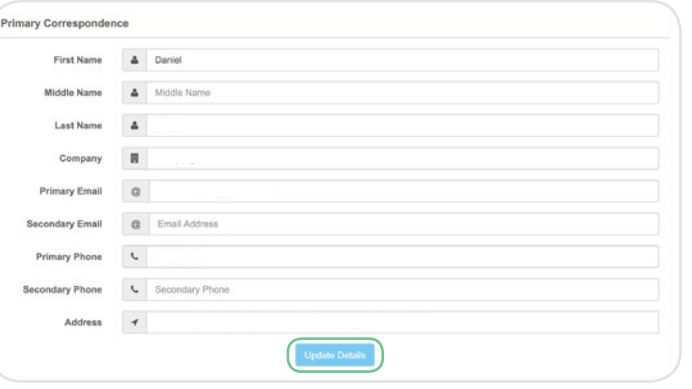

#### **To change your account password**

**1.** Select **Settings** > **Change Password** in the side navigation pane.

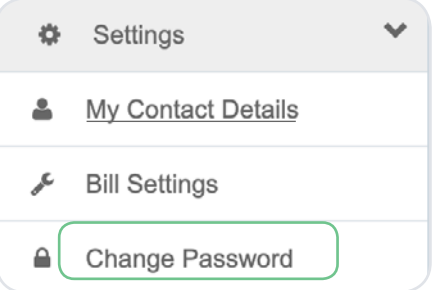

**2.** Enter Current Password, New Password and Confirm Password, and click **Change Password** to confirm.

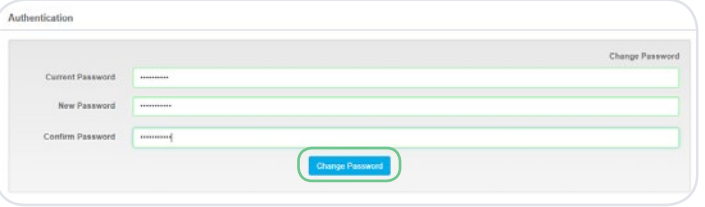

# **Settings**

This section allows you to edit your contact details, update your bill settings and change your password.

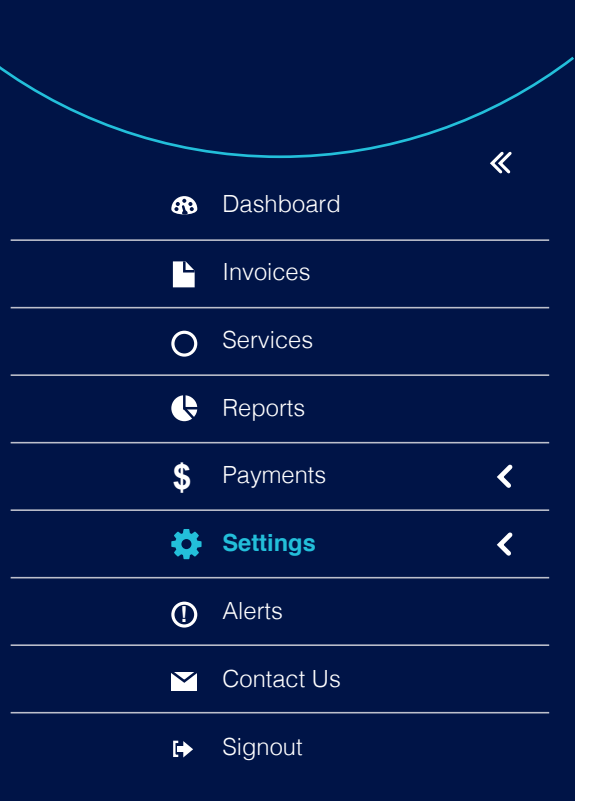

## Bill settings

#### **Choosing paper or paperless billing**

 $\Box$ 

Postal Address

Select **Use Paperless Bill** and enter email address to send your bills to.

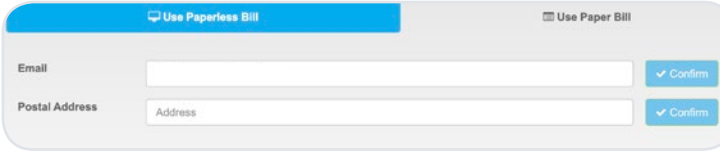

Select **Use Paper Bill** and enter postal address to send your bills to (note: address will be validated via drop down listing).

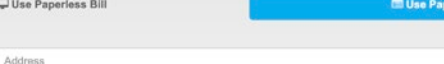

er Bill

#### **Itemising options**

**1. Select Settings** > **Bill Settings** from the side navigation pane.

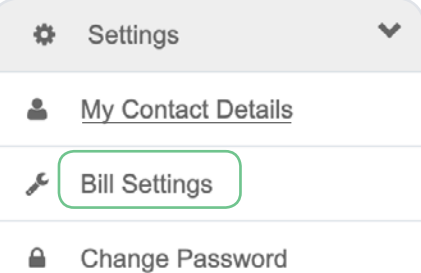

### **2.** Select **Apply to All Services** and the Detail Level as required.

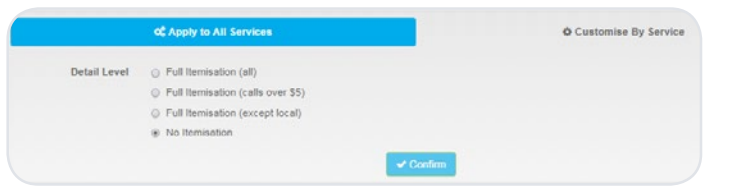

#### **3.** Select **Customise By Service** and edit individual service's settings as required.

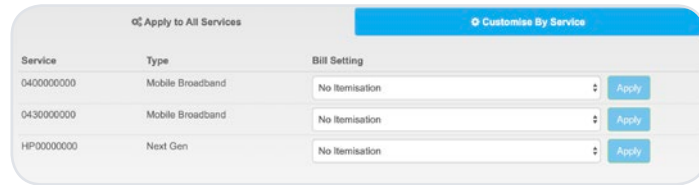

# **Alerts**

Alerts can help keep a track of your mobile spend, data usage and set reminders for when your next bill is due. A standard alert will be pre-set on your mobile and/ or broadband account. Additional alerts can be set based on usage or spend and we will send you a SMS when these thresholds are reached.

Note: call and data records are not always up to date, so this feature should only be used as a guide. It is recommended that this is considered when setting up alert thresholds.

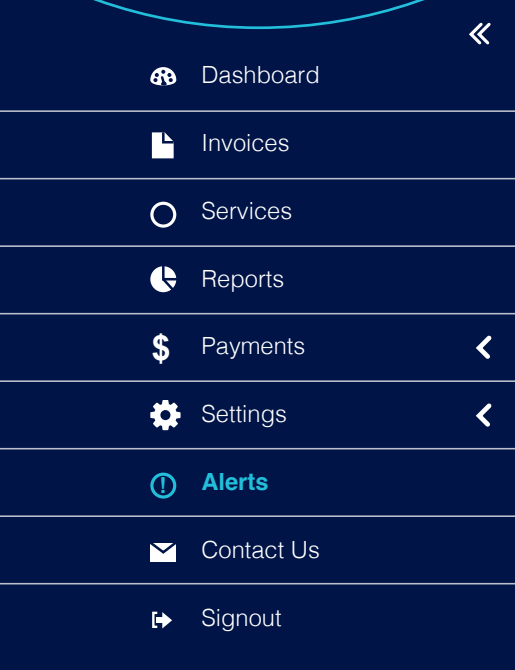

## Mobile Alerts

#### **Alert Options**

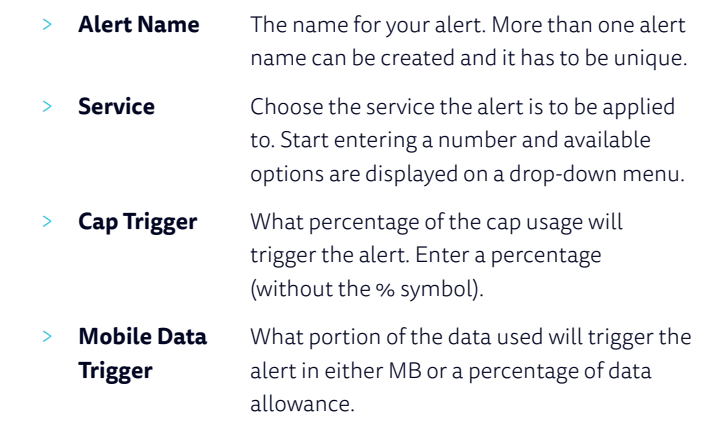

- > **Send via Email** Email address for the alert to be sent to.
- > **Send via SMS** Mobile number for the SMS alert to be sent to.

### **Setting alerts for your mobile services based on the percentage of call allowance used**

**1.** Select **Mobile Service**.

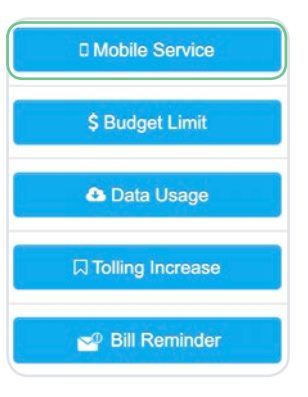

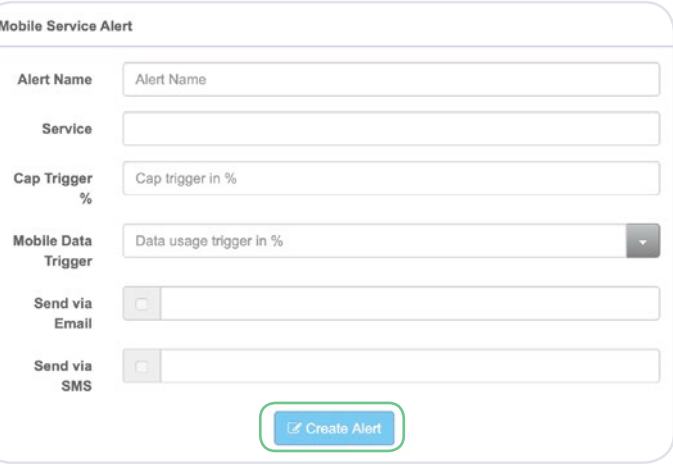

Note: call and data records are not always up to date, so this feature should only be used as a guide. It is recommended that this is considered when setting up alert thresholds.

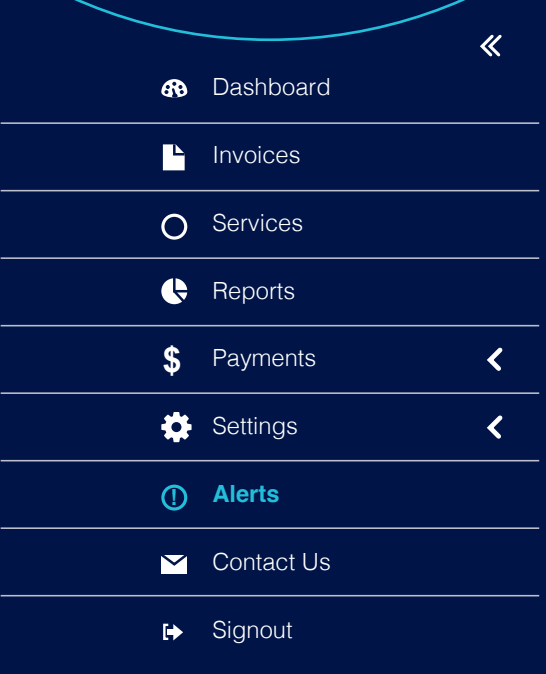

# Alerts **Budget Limit Alerts**

#### **Alert Options**

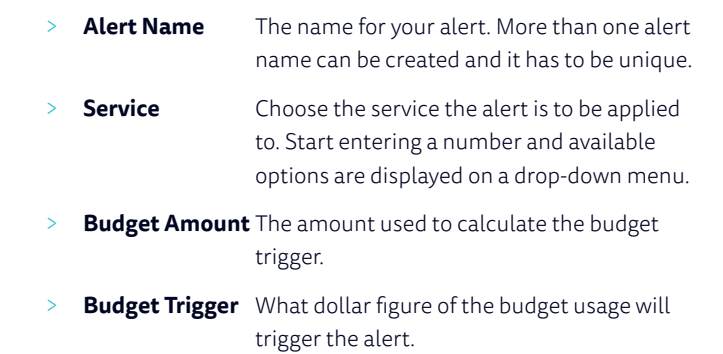

- **Send via Email** Email address for the alert to be sent to.
- > **Send via SMS** Mobile number for the SMS alert to be sent to.

#### **Setting alerts for your mobile services based on set budget amounts**

#### **1.** Select **Budget Limit**.

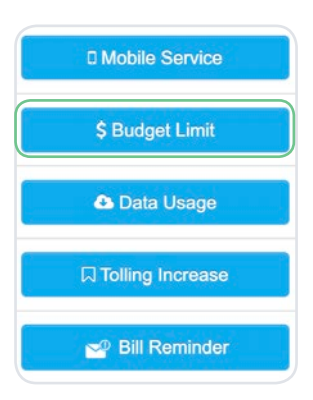

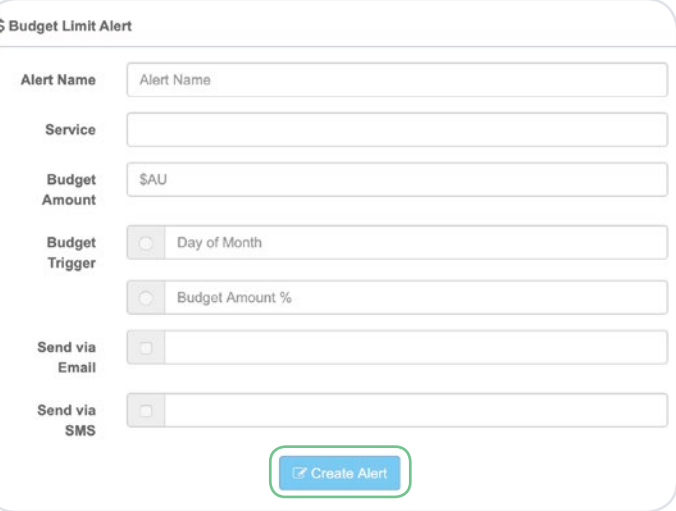

up to date, so this feature should only be used as a guide. It is recommended that this is considered when setting up alert thresholds.

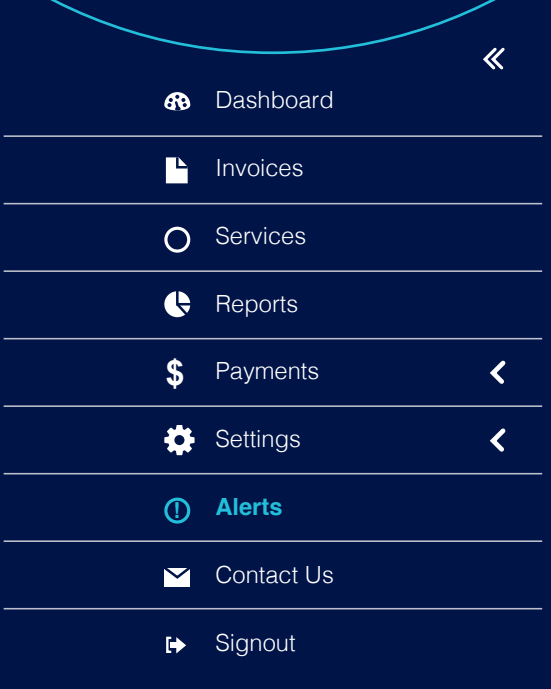

**◎** commander

Take Command User Guide **16**

# **Alerts** Data Usage Alerts

#### **Alert Options**

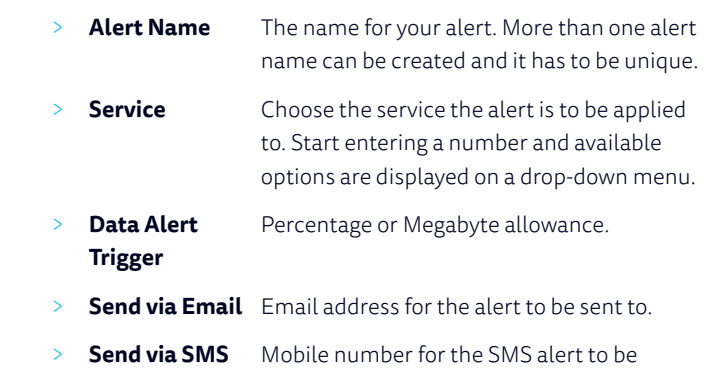

sent to.

#### **Setting alerts for your mobile services based on the amount of data used.**

#### **1.** Select **Data Usage**.

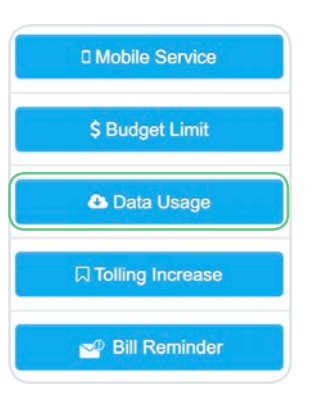

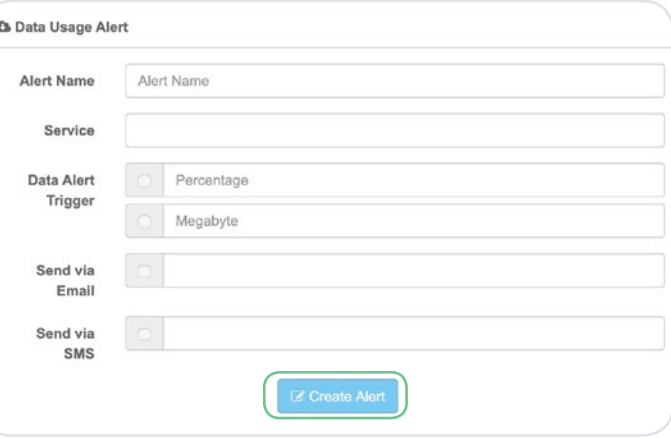

Note: call and data records are not always up to date, so this feature should only be used as a guide. It is recommended that this is considered when setting up alert thresholds.

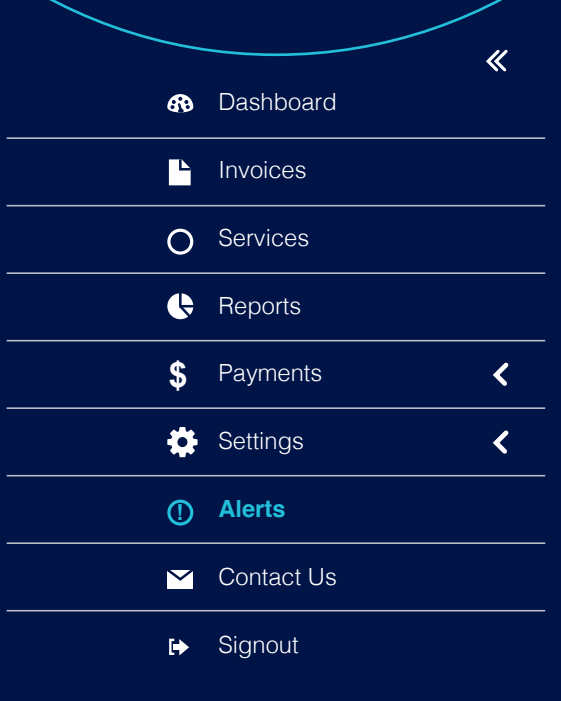

## Alerts Tolling Increase Alerts

#### **Alert Options**

- > **Alert Name** The name for your alert. More than one alert name can be created and it has to be unique. > **Service** Choose the service the alert is to be applied to. Start entering a number and available options are displayed on a drop-down menu. > **Tolling Increase** Percentage increase based on last invoice. **Send via Email** Email address for the alert to be sent to.
	- **Send via SMS** Mobile number for the SMS alert to be sent to.

**Setting an alert to show when the cost for a mobile service has increased compared to the previous month.**

**1.** Select **Tolling Increase**.

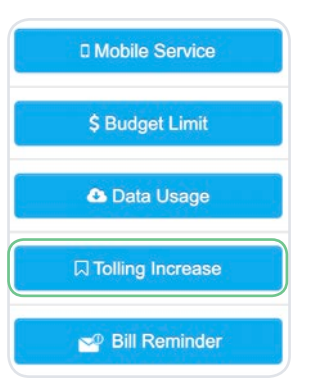

### **2.** Enter required Alert options and click **Create Alert**.

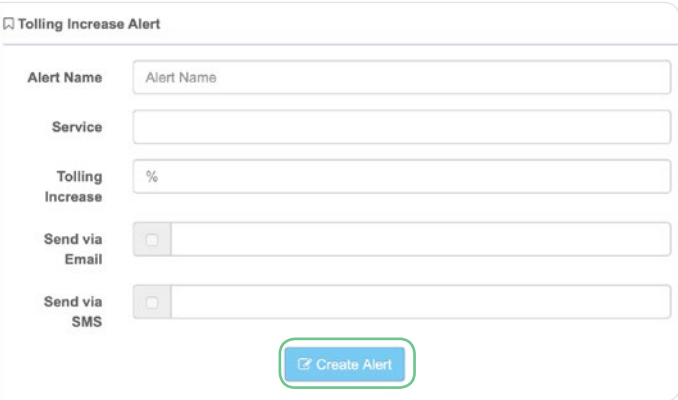

### $\circled{C}$  commander

Note: call and data records are not always up to date, so this feature should only be used as a guide. It is recommended that this is considered when setting up alert thresholds.

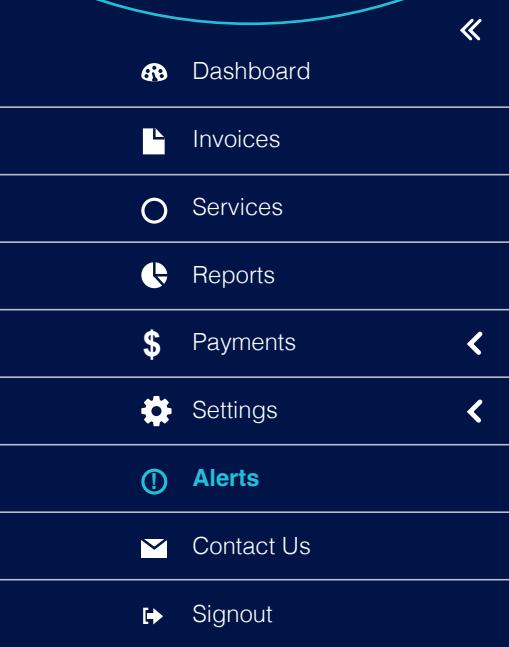

Take Command User Guide **18**

# Alerts **Bill Reminder Alerts**

#### **Alert Options**

- > **Alert Name** The name for your alert. More than one alert name can be created and it has to be unique.
- > **Billing** Tick to be notified when an invoice is overdue. **Reminder**
- > **Tolling Increase** Percentage increase based on last invoice.
- **Send via Email** Email address for the alert to be sent to.
- **Send via SMS** Mobile number for the SMS alert to be sent to.

#### **Setting an alert to show when your next bill is due**

**1.** Select **Bill Reminder**.

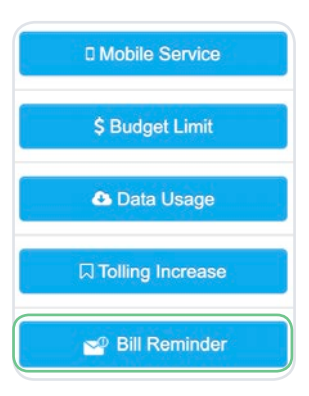

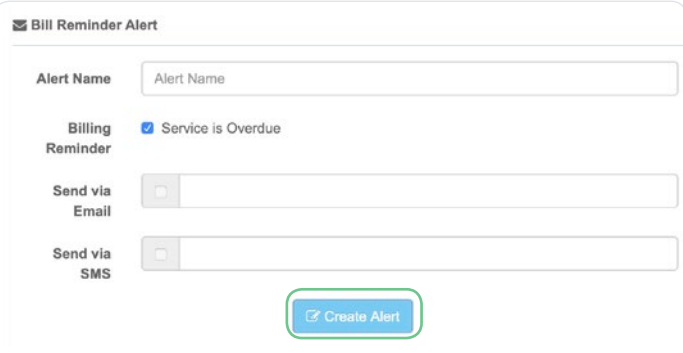

used as a guide. It is recommended that this is considered when setting up alert

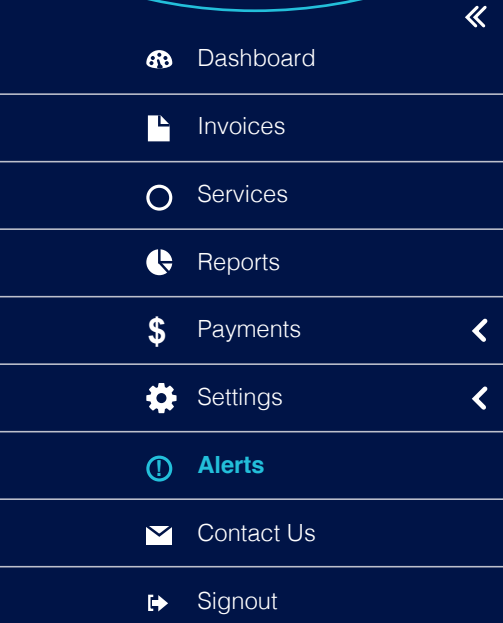

## Alerts Editing Alerts

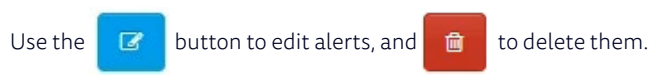

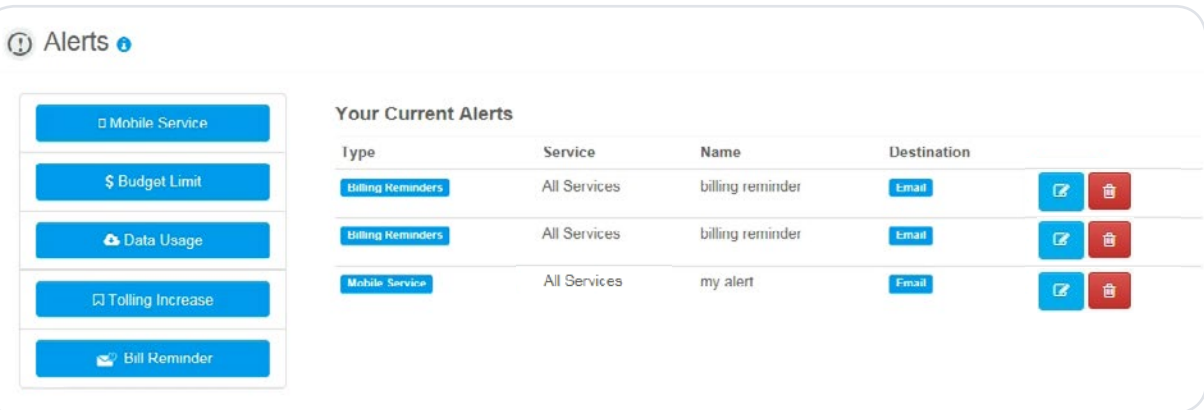

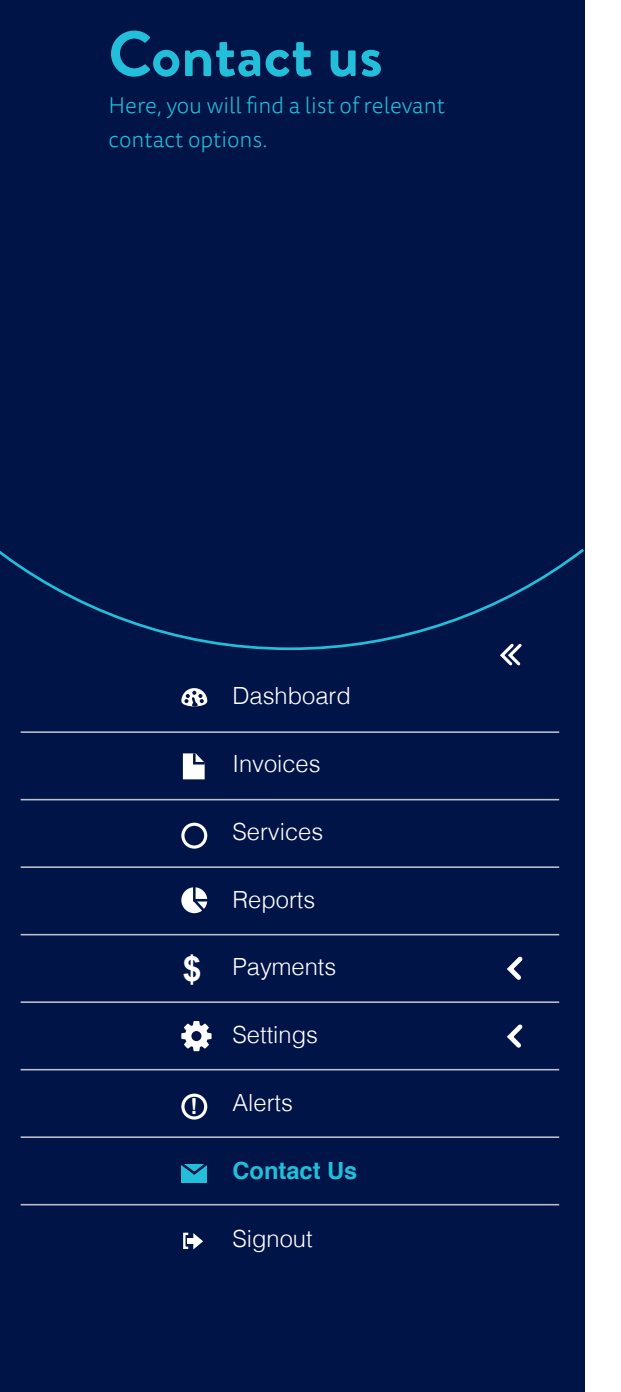

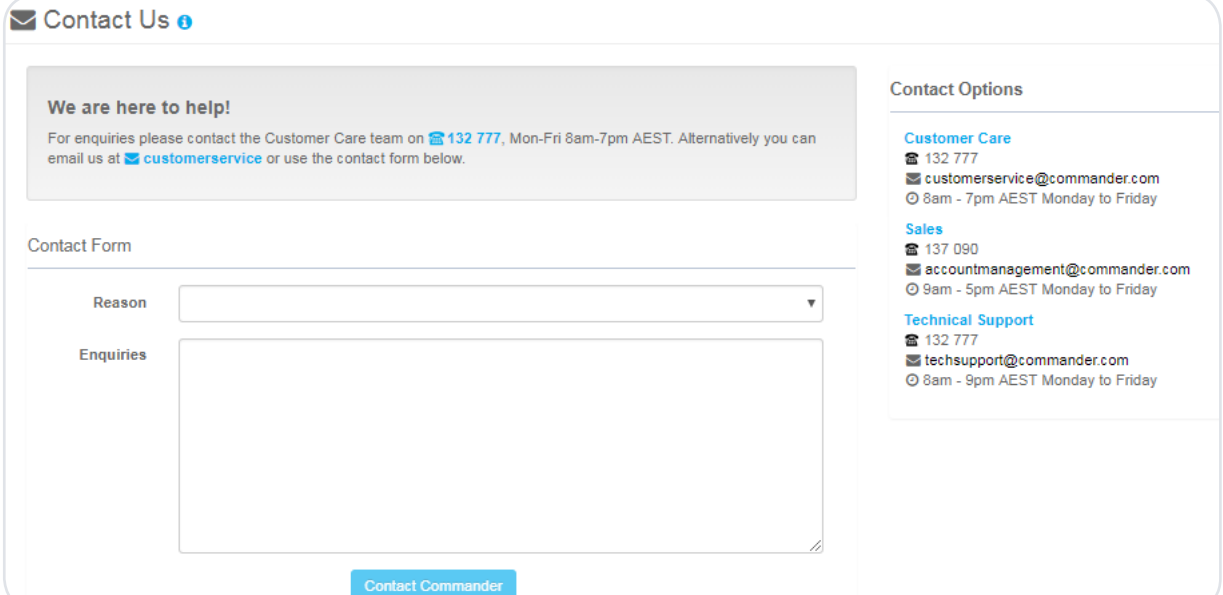